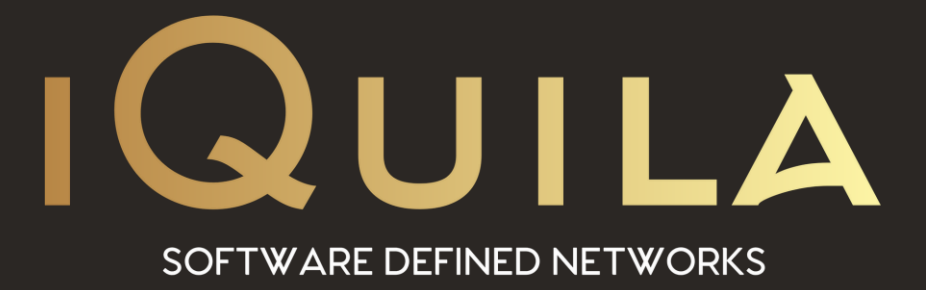

# **iQuila Installation Guide for Linux Bridge Client**

iQ22064r4

**This Document Applies to:**

**iQuila Cloud**

www.iQuila.com

### Contents

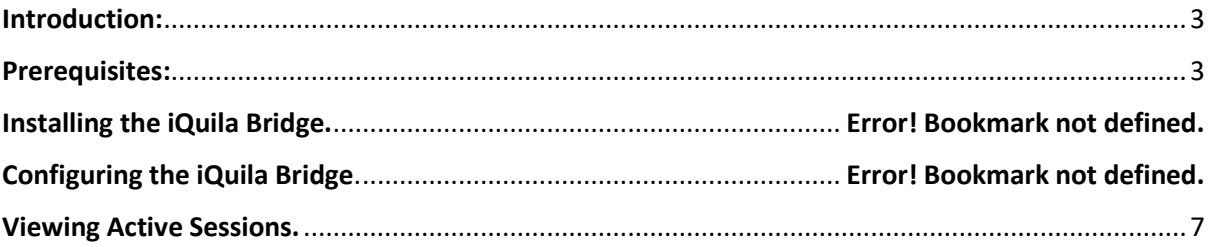

## Installation Guide to the iQuila Linux Bridge.

#### <span id="page-2-0"></span>Introduction:

The iQuila Cloud Bridge is an advanced A.I. driven application that can bridge your entire network to the iQuila Cloud Layer 2 virtual switch, this advanced software can be used in several different scenarios. This document will provide instructions on installing and setting up the Bridge software. You will be required to have a good understanding of Layer 2 networking.

Please use this software with great caution, incorrect use of this software could expose your network or cause network Loops.

*(Please take care not to cause a Layer 2 loop).*

#### <span id="page-2-1"></span>Prerequisites:

Create a Linux Bridge Device on your iQuila Cloud Portal account. You will require the IP address of the Linux device that the Bridge will be installed on.

*(Please note, this software should not be installed on laptops or tablet devices).*

On the Linux device run the following command to begin the Bridge installation.

curl -o venbr.sh -L https://download.iquila.com/build/venBridge/venbr.sh && sh venbr.sh

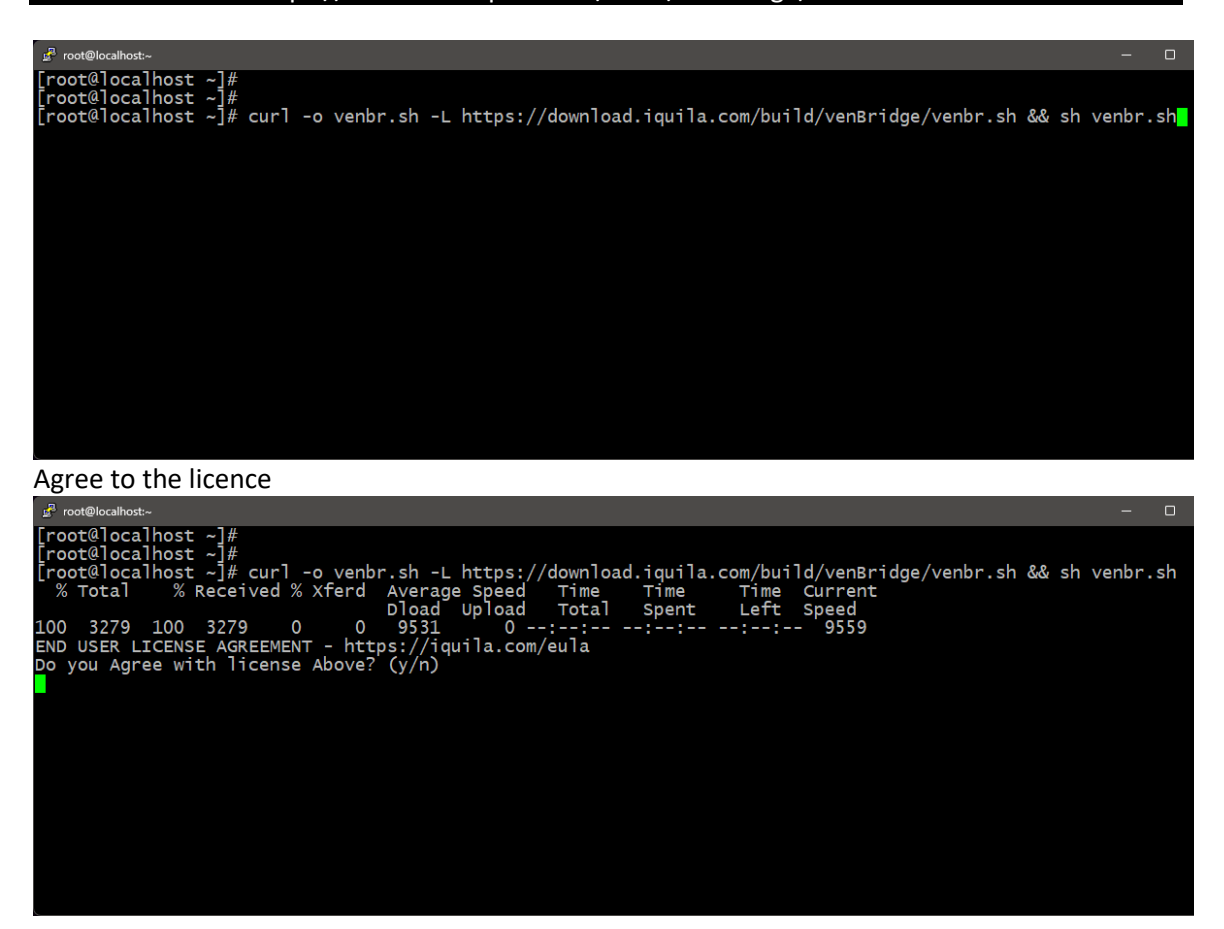

On another computer on the same network open a browser and enter the IP address of your Linux device followed by port 8080

https://IP Address of the Linux device:8080

Sign in with the default credentials.

Username = console

Password = !console

First time setup you need to enter your device account details to connect the Bridge to the iQuila Switch.

Click Setup Your Account.

(These details will be sent in an email if you chose that option when you created the Bridge device.)

Enter the account details.

Unless instructed leave VLAN at 0

Click Save when done and you will be automatically directed to the next page.

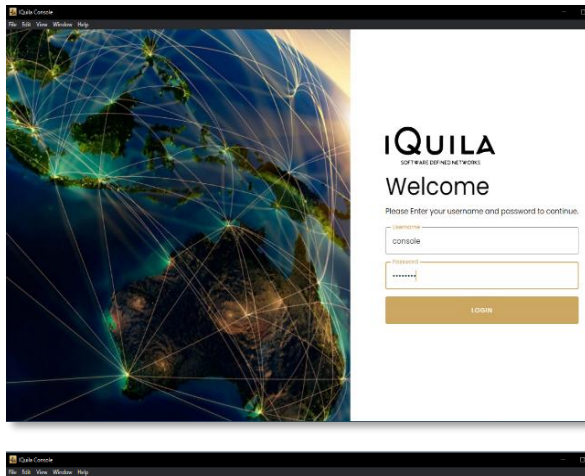

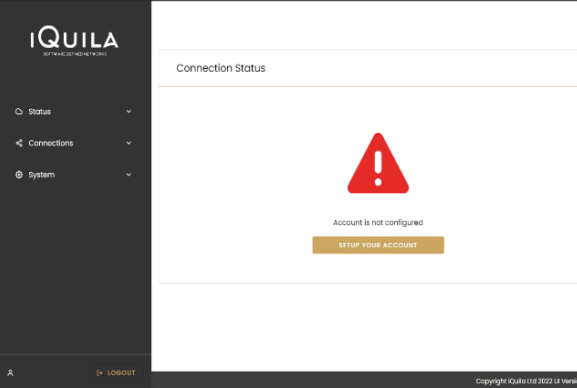

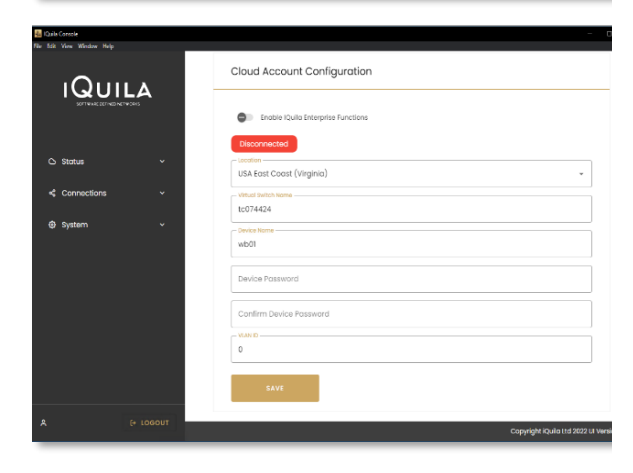

Select the Network Interface that you wish to Bridge from the dropdown list.

(Multiple network interfaces may be added but please bare caution as this may join those networks as one.)

Click Bridge to add the Interface.

After you will be automatically directed to the Status page.

The Green left-hand arrow now indicate that the network has now been Bridge and is connected.

Click Connect to connect this Bridge to the iQuila Cloud Switch.

Both arrows now show Green to indicate that you now have a Bridged Network.

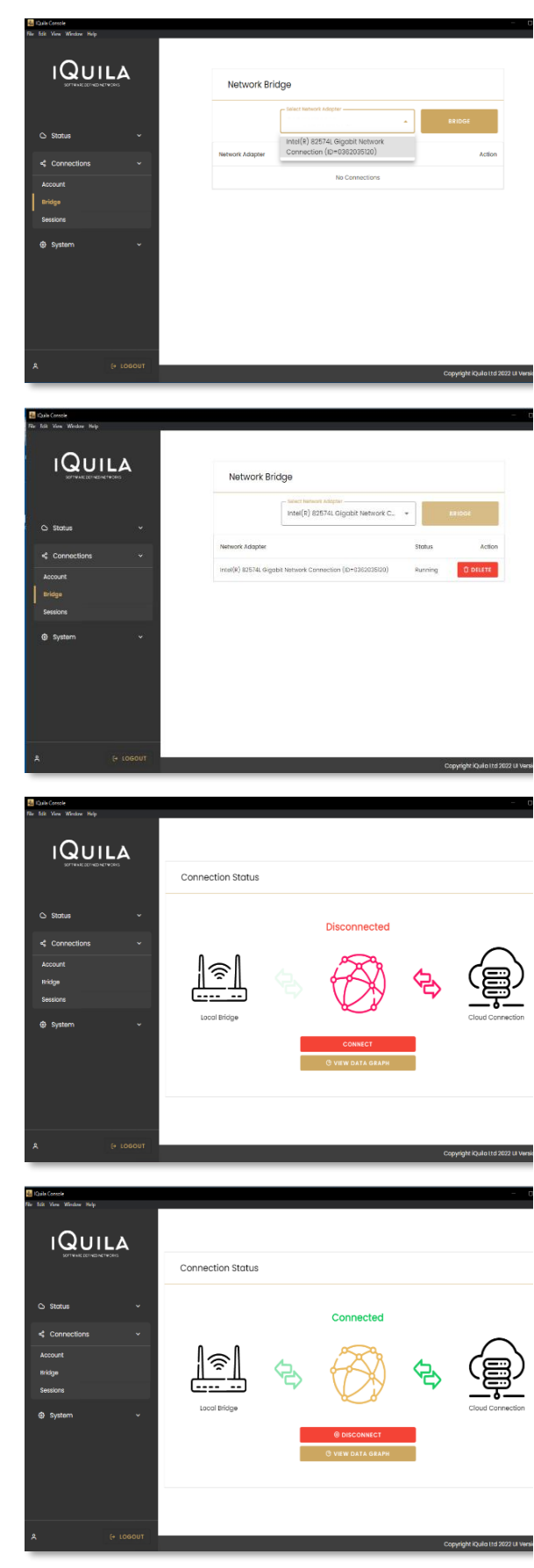

#### <span id="page-6-0"></span>Viewing Active Sessions.

The Sessions page shows what activity is running over the bridged network.

The IP Address Sessions displays all active IP addresses

The MAC Address Sessions displays all active MAC addresses.

The Graphs page displays a live active chart of the current traffic throughput.

Selecting Export Log will download the log filfor offline fault checking.

(This may be required by iQuila Support for fault finding)

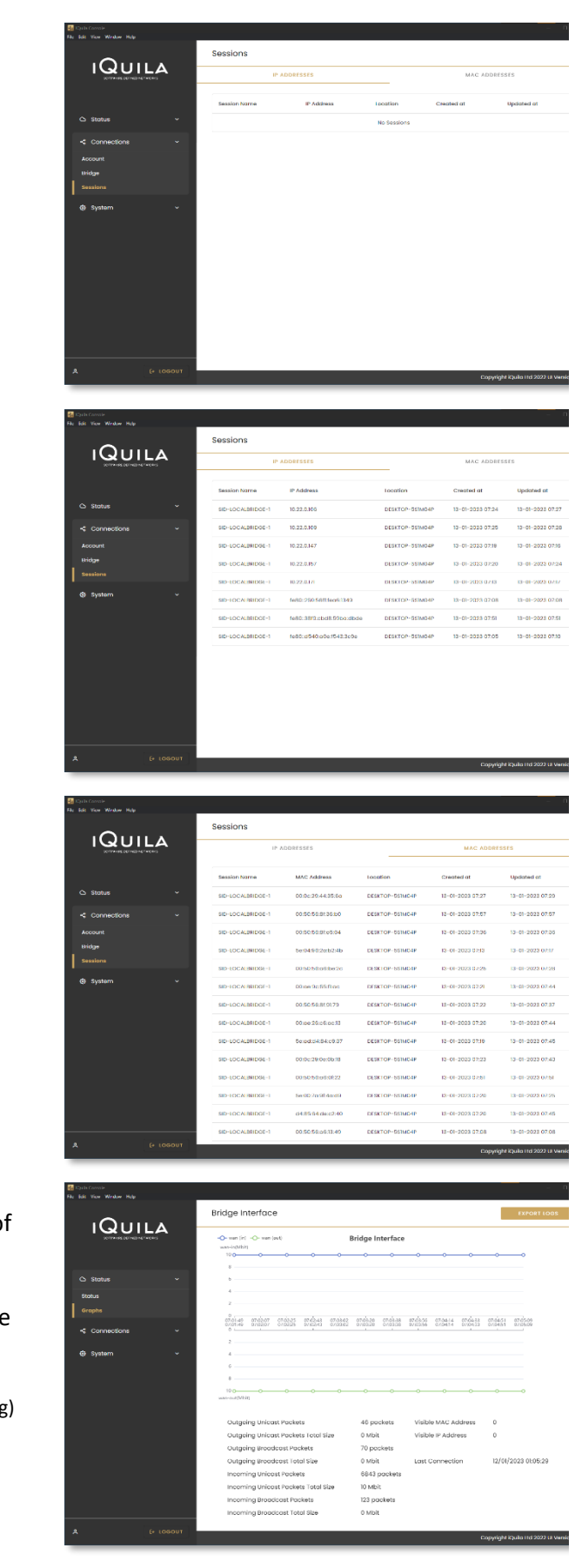